# Movie Maker 2 Beginning

| Quick Overview                                   |     |
|--------------------------------------------------|-----|
| Preparing a Folder                               | 3   |
| Collecting Resources                             | .3  |
| Pictures                                         |     |
| Screen Resolution                                |     |
| Starting Windows Movie Maker                     | .4  |
| Which Version?                                   |     |
| Windows Movie Maker 2 Window                     | 4   |
| The Menu Bar                                     | 4   |
| The Toolbar                                      | 4   |
| The Task Pane                                    |     |
| The Collections Pane                             | .5  |
| The Monitor                                      | 5   |
| The Storyboard and the Timeline                  | 5   |
| The Storyboard                                   |     |
| The Timeline                                     |     |
| Important Terms                                  |     |
| Setting Options                                  |     |
| AutoRecover                                      | .6  |
| Entering the Name of the Author                  | .6  |
| Advanced Settings                                |     |
| Starting a New Project                           |     |
| Opening a Project                                |     |
| Saving a Project                                 |     |
| Managing Collections                             |     |
| Adding a Collection                              |     |
| Renaming a Collection                            |     |
| Importing Pictures into a Collection             |     |
| Importing Audio or Music Files into a Collection | 1 8 |
| Moving/Copying an Item from One Collection to    |     |
| Another                                          | 8   |
| Deleting an Item from a Collection               | 8   |
| Deleting a Collection                            |     |
| Using the Storyboard                             | .8  |
| Inserting Pictures                               |     |
| Inserting Multiple Pictures                      |     |
| Arranging the Pictures                           | .9  |
| Deleting Pictures                                | 9   |
| Transitions                                      |     |
| Selecting a Transition                           | 9   |
| Inserting a Transition                           |     |
| Previewing a Transition in the Movie             | 9   |
| Removing a Transition                            |     |
| Video Effects                                    |     |

| Selecting an Effect9                              |
|---------------------------------------------------|
| Inserting an Effect9                              |
| Previewing an Effect in the Movie9                |
| Removing an Effect10                              |
| Working with Multiple Effects10                   |
| Using the Timeline                                |
| Tracks in the Timeline10                          |
| Inserting Pictures10                              |
| Inserting Music or Audio10                        |
| Identifying a Clip/Transition on the Timeline10   |
| Arranging the Clips on the Timeline10             |
| Deleting a Clip11                                 |
| Playing a Clip11                                  |
| Copying a Clip11                                  |
| Splitting a Clip11                                |
| Checking the Playing Time of a Clip/Transition 11 |
| Zooming in/out on the Timeline11                  |
| Changing the Playing Time of a Clip/Transition 11 |
| Audio Effects11                                   |
| Adjusting the Volume of a Clip11                  |
| Title and Credit Screens                          |
| The Title Screen12                                |
| Titles over the Pictures12                        |
| The Credit Screen13                               |
| Editing a Title or Credit13                       |
| Adding a Narration13                              |
| Previewing the Movie                              |
| Saving the Movie14                                |
| Playing the Movie14                               |
| Creating an AutoMovie15                           |
| Resources                                         |
| Creativity Packs                                  |
| Picture Sources15                                 |
| File Format Types15                               |
| The Internet                                      |
| Digital Camera16                                  |
| Scanner16                                         |
| Sources of Audio or Music Files16                 |
| File Format Types16                               |
| The Internet                                      |
| Your Own Recording16                              |
| Location of Files16                               |
|                                                   |

#### **Quick Overview**

- Create a new collection.
  - o Click on the **Collections** button on the toolbar.
  - o Right click on Collections and choose New Collection.
  - o Enter a name for the new collection.
- Import the pictures into the collection.
  - o Click on the **Tasks** button on the toolbar.
  - o In the Capture Video section, click on Import pictures.
  - o Navigate to the location of the pictures.
  - o Select the pictures and then click on the **Open** button.
- Import the music into the collection.
  - o In the Capture Video section, click on Import audio or music.
  - o Navigate to the location of the music.
  - o Select the music and then click on the **Open** button.
- Drag the pictures to the **Storyboard** in the desired order.
- In the Edit Movie section, click on View video transitions.
  - o To add a transition, click on the desired transition and drag it between the pictures.
- In the Edit Movie section, click on View video effects.
  - o To add an effect, click on the desired effect and Drag it on top of the picture.
- Click on Show Timeline.
- Drag the music from the collection to the **Audio track**.
- On the Menu Bar, click on File \( \hat{\partial} \) Save project as....
- Navigate to the folder, give the project a name, and click on the **Save** button.
- On the Menu Bar, click on File \( \bar{Q} \) Save movie file....
- Save the movie to the computer and create it for best results.
- View your movie when it has finished saving.

# Preparing a Folder

- Create a folder for all files used in creating the video project.
- Click on Start N My Documents.
- Double click on the My Videos folder.
- Click on Make a new folder in the Task Pane.
- Enter a name for the folder and then press the **Enter** key.
- Save all media and files in this folder.
- Note The default location for storing videos is the My Videos folder in the My Documents folder.

### **Collecting Resources**

- Copy pictures to be used in the movie from the My Pictures folder into the new folder.
  - Click on Start ♥ My Pictures.
  - o Right click on the folder with the desired pictures and choose **Copy**.
  - o In the Task Pane, click on My Documents.
  - o Double click on the My Videos folder.
  - o Double click on your video folder.
  - o Right click on a blank area and choose Paste.
- Copy music to be used in the movie from the My Music folder into the new folder.
  - Click on Start 🎖 My Music.
  - o Right click on the folder with the desired music and choose **Copv**.
  - o In the Task Pane, click on My Documents.
  - o Double click on the My Videos folder.
  - o Double click on your video folder.
  - o Right click on a blank area and choose **Paste**.

# **Pictures**

- A picture size of 800 pixels by 600 pixels or larger works well.
  - o Pictures smaller than 800 pixels by 600 pixels may appear pixilated.

#### Screen Resolution

- Movie Maker is easier to use with the screen resolution set at 1024 X 768 or higher.
- On the **Desktop**, right click on a blank area of the screen.
- Choose **Properties**.
- Click on the **Settings** tab.
- In the Screen Resolution area, click on the slider and move it to 1024 or higher.
- Notice the size of the window in the preview.
- Click on OK.

# **Starting Windows Movie Maker**

- Click on Start R All Programs R Windows Movie Maker
- OR click on Start R All Programs R Accessories R Entertainment R Windows Movie Maker.

# Which Version?

- On the Menu Bar, click on Help About Windows Movie Maker.
- Windows Movie Maker comes already installed on computers with the Windows XP operating system.
- If the computer has version 1.1, it will be very different.

# Windows Movie Maker 2 Window

#### The Menu Bar

- The **Menu Bar** gives access to all parts of the program.
- On the Menu Bar, click on File \( \otimes \).
- Notice the choices of Save Project As and Save Movie File....
  - o Choose Save Project As... to save the project. This allows for changes to be made to the project.

File

Edit

View

Tools

o Choose Save Movie File... to create the movie that will play in the Windows Media Player.

Tasks Dollections

# The Toolbar

- The **Toolbar** controls the panes and the selections.
- Powerful Undo's and Redo's are possible by clicking on the down arrow next to the Undo or Redo buttons.
- Click on Tasks to display the Task Pane window on the left.
- Click on Collections to display the Collections Pane which lists each of the collections.

10 · (N ·

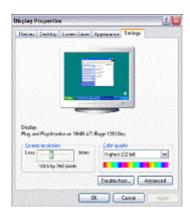

Play

Help

★ (1) (1) (1) (1)

#### The Task Pane

- The Task Pane lists choices for actions.
- The four areas are:
  - o 1. Capture Video Capture from a video device or import video, pictures, audio or music.
  - o 2. Edit Movie View video effects or video transitions, make a title or credits or make an AutoMovie.
  - o 3. Finish Movie Finish the movie and save it to my computer or a CD, or send in an email, to the Web, or to a DV camera.
  - o 4. Movie Making Tips Helps on hot to capture video, edit clips, add titles, effects, or transitions and how to save and share movies.
- Click on the arrow to the right of the area title to show or hide the choices.
- To show the **Task Pane**, click on the **Tasks** button on the **Toolbar**.

#### The Collections Pane

- The Collections Pane lists Video Effects, Video Transitions, and the Collections.
- Click on the desired collection, the Video Effects, or the Video Transitions to display them in the **Preview Pane**.
- To show the **Collections Pane**, click on the **Collections** button on the **Taskbar**.

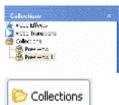

#### The Monitor

- The **Monitor** shows clips being played.
- At the bottom of the **Monitor** are the control buttons.
- To show a clip in the **Monitor**, choose the desired clip by clicking on it in the Preview Pane, in the **Storyboard**, or in the **Timeline**. Then click on the **Play** button.
- Making the Monitor Larger or Smaller
  - o To change the size of the Monitor, place the cursor on the left edge of the Monitor, (notice the two-headed arrow) click and drag to the desired size.

PO GODE

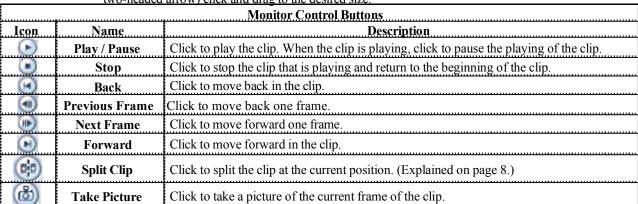

#### The Storyboard and the Timeline

- The **Storyboard** and the **Timeline** occupy the same space at the bottom of the window.
- Choose the Storyboard or the Timeline by clicking on the Show Timeline or Show Storyboard button.

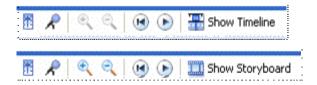

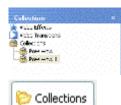

Novie Making Tips

# The Storyboard

- The **Storyboard** is a great place to build the movie.
- The **Storyboard** shows the clips, transitions, and effects in a line.
- Drag clips, transitions, or effects to the Storyboard from the Preview Pane.

#### The Timeline

- The **Timeline** shows the parts of the movie in relation to time.
- Drag clips, transitions, or effects to the **Timeline** from the **Preview Pane**.
- Click and drag the blue locator bar to quickly show what is happening in the movie.

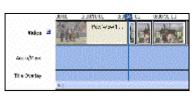

# **Important Terms**

- Project The job being worked on, including all of the files that have been imported into Movie Maker.
- Collection the container of video, audio, and other resources for the project.
- Capture video to bring video from a camera or a tape into the computer, converting it to a digital format.
- Timeline The area at the bottom of the screen showing when events occur and how long they last.
- Storyboard The area at the bottom of the screen showing the pictures, videos, and audio.
- Video effects Special ways of changing how the video looks such as a fade in or a fade out.
- Video transitions Special ways of moving from one item to the next such as pan in or pan out.
- Narration The spoken explanation that can be added to the video using a microphone.

# **Setting Options**

#### **AutoRecover**

- AutoRecover saves the work at timed intervals.
  - If the computer freezes, the next time Windows Movie Maker is opened, the computer will ask if the user wants to open the backup.
- On the Menu Bar, click on Tools \( \mathbb{O} \) Options.
- Make sure there is a check box in front of **Save AutoRecover Info every**.
- Set the length of time and click **OK**.

#### Entering the Name of the Author

- The author name is added to the file.
- On the Menu Bar, click on Tools \( \mathbb{O} \) Options.
- Enter the author's name.
- · Click on OK.

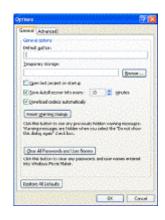

# **Advanced Settings**

- On the Menu Bar, click on Tools \( \omega \) Options.
- Click on the Advanced tab.
- In the Default durations section, set the default time for Picture duration and Transition duration.
  - Note Transitions are part of the time a picture is displayed. For example, if the picture duration is set to 5 seconds and the transition duration is set to 1.25 seconds, a picture with a transition placed before it and after it will only be displayed for 2.5 seconds.
- In the **Video properties** section, set the video format to NTSC (USA standard video format).
- In the **Video properties** section, set the Aspect ratio to 4:3 for a regular screen or set it to 16:9 for wide screen.
- Click on OK.

# **Starting a New Project**

- On the Menu Bar, click on File \( \omega \) New Project.
- The Storyboard (Timeline) is cleared, but the Collections are still available.

# **Opening a Project**

- On the Menu Bar, click on File R Open Project....
- Navigate to the location of the project. The default location is **My Videos**.
- Click on the project.
- Click on the **Open** button.

# Saving a Project

- Projects should be saved in order to edit the movie in the future.
- On the Menu Bar, click on File \( \mathbb{R} \) Save Project.
- Give the project a name.
- Click on the Save button.
- Note The project is saved as a .MSWMM file. Only Windows Movie Maker can open this file.

# **Managing Collections**

• Click on the Collections button on the Toolbar.

#### Adding a Collection

- On the Menu Bar, click on Tools New Collection.
- Give the collection a name.
- Press the **Enter** key.

### Renaming a Collection

- Right click on Collections in the Collection Pane (on the left).
- Choose Rename.
- Change the name of the collection.
- Press the **Enter** key.

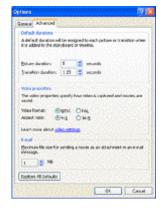

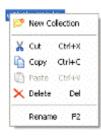

# Importing Pictures into a Collection

- Click on the **Collection** the pictures are to be imported into.
- Click on the **Tasks** button on the toolbar.
- In the Capture Video area of the Task Pane, click on Import pictures.
- Navigate to the location of the picture(s). (i.e. the folder in My Documents/My Videos.)
- Select the picture(s).
  - o To select a whole list of pictures, press **Control A**.
  - o To select random pictures, hold down the **Control** key and click on each of the pictures.
- Click on **Import**.

# Importing Audio or Music Files into a Collection

- Click on the **Collection** the pictures are to be imported into.
- Click on the **Tasks** button on the toolbar.
- In the Capture Video area of the Task Pane, click on Import audio or music.
- Navigate to the location of the audio or music file. (i.e. the folder in My Documents/My Videos.)
- Select the audio or music file.
- Click on **Import**.

# Moving/Copying an Item from One Collection to Another

- Click in the Collection Pane on the collection the item is in.
- To move an item, in the **Preview Pane** click on the item and drag it to the desired collection in the **Collection Pane**.
- To copy an item, in the **Preview Pane**, hold down the **Control** key then click on the item and drag it to the desired collection in the **Collection Pane**.

#### Deleting an Item from a Collection

- Deleting clips from the collection does not remove them from the location on the computer they were imported from and does not remove them from the **Timeline** and the **Storyboard**.
- Click on the item in the **Preview Pane**.
- Press the **Delete** key.

#### **Deleting a Collection**

- Deleting a collection does not remove the clips from the computer and does not remove them from the **Timeline** and the **Storyboard**.
- Right click on Collections in the Collection Pane (on the left).
- Choose Delete.

# **Using the Storyboard**

#### Inserting Pictures

- Locate the picture in the **Preview Pane**.
- Click and drag the picture to the desired location.

#### Inserting Multiple Pictures

- Click on the first desired picture in the **Preview Pane**.
- Hold down the **Shift** key and click on the last picture.
- Add or remove pictures to the selection by holding down the Control key while clicking on the pictures.
- Click on one of the selected pictures and drag the group to the desired location.

# Arranging the Pictures

• Click and drag the picture to the desired location.

# **Deleting Pictures**

- Click on the picture in the Storyboard.
- Press the **Delete** key.

#### **Transitions**

#### Selecting a Transition

- A transition reduces the playing time of the movie by the length of the transition. If the transition takes 1.25 seconds (the default selection), the movie is shortened by 1.25 seconds.
- Click on the **Tasks** button on the toolbar.
- In the Edit Movie section, click on View video transitions.
- Locate the desired transition.
- Double click on the transition.
- The transition will be demonstrated in the **Monitor**.

# Inserting a Transition

- Change to the **Storyboard** if it is not showing.
- Scroll through the **Storyboard** to find the location to place the transition.
- Click and drag the transition from the **Preview Pane** to the box between the desired pictures.

# Previewing a Transition in the Movie

- Click on the transition in the **Storyboard**.
- Click on the Play button on the Monitor.

#### Removing a Transition

- Click on the transition in the **Storyboard**.
- Press the **Delete** key.

# Video Effects

# Selecting an Effect

- Click on the Tasks button on the toolbar.
- In the Edit Movie section, click on View video effects.
- Locate the desired effect.
- Double click on the effect.
- The effect will be demonstrated in the **Monitor**

# Inserting an Effect

- Change to the **Storyboard** if it is not showing.
- Scroll through the **Storyboard** to find the picture the effect will be placed on.
- Click and drag the effect from the **Preview Pane** to the desired picture.

#### Previewing an Effect in the Movie

- Click on the effect in the bottom left corner of the picture in the **Storyboard**.
- Click on the Play button on the Monitor.

# Removing an Effect

- Click on the effect in the bottom left corner of the picture in the **Storyboard**.
- Press the **Delete** key.

#### Working with Multiple Effects

- Right click on the effect in the bottom left corner of the picture in the Storyboard and choose Video Effects.
- Available effects are listed on the left.
- Displayed effects are listed on the right.
- To add an effect,
  - o Click on the desired effect on the left.
  - o Click on the Add button.
- To remove an effect,
  - o Click on the effect to be removed on the right.
  - o Click on the Remove button.
- To change the order of the effects,
  - o Click on the effect to be moved.
  - o Click on the Move Up button or the Move Down button as needed.

# **Using the Timeline**

#### Tracks in the Timeline

- The Video Track contains the pictures on the Timeline.
- Click on the plus in front of **Video** at the beginning of the **Timeline** to reveal the transitions.
- The Audio/Music Track contains inserted audio and music clips.
- The **Title Overlay Track** allows the Title to be overlaid on the **Video Track** so that both show at the same time.

#### Inserting Pictures

- Locate the picture in the Preview Pane.
- Click and drag the picture to the desired location on the Video Track.
- Be sure to notice the colored bar that is displayed as the picture is dragged into a track. This indicates where the beginning of the picture will be placed in the **Timeline**.

#### Inserting Music or Audio

- Locate the music or audio in the **Preview Pane**.
- Click and drag the music or audio to the desired location on the Audio/Music Track.
- Be sure to notice the colored bar that is displayed as the music or audio is dragged into a track. This indicates where the beginning of the music or audio will be placed in the **Timeline**.

# Identifying a Clip/Transition on the Timeline

- Click on the desired clip/transition in the **Timeline**.
- Notice the black box around the clip/transition.
- Triangles on the right and left side indicate the beginning and the end of the clip/transition.

#### Arranging the Clips on the Timeline

- Click on the clip and drag it to the desired location on the **Timeline**.
- Note It is easier to do in the Storyboard than in the Timeline.

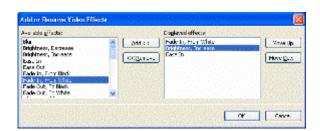

#### Deleting a Clip

- Click on the clip in the **Timeline**.
- Press the **Delete** key.

#### Playing a Clip

- Click on the clip in the **Timeline**.
- Click on the Play button on the Monitor.

# Copying a Clip

- Click on the clip in the **Timeline**.
- On the Menu Bar, click on Edit \( \omega \) Copy.
  - Click where the clip is to be pasted.
- On the Menu Bar, click on Edit R Paste.

#### Splitting a Clip

- Click on the time ruler on the **Timeline** where you want the clip to begin playing.
- Click on the **Play** button in the **Monitor**.
- Click on the **Pause** button at the point where the clip is to be split.
- Use the Next Frame and Previous Frame buttons to find the exact location.
- Click on the **Split Clip** button on the right side of the Monitor Control Panel.

# Checking the Playing Time of a Clip/Transition

- Click on the desired clip/transition.
- A box opens which indicates the name of the clip and the duration of time it will play.

#### Zooming in/out on the Timeline

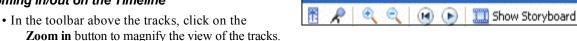

• In the toolbar above the tracks, click on the **Zoom out** button to reduce the view of the tracks.

# Changing the Playing Time of a Clip/Transition

- Picture clips, Title clips, credit clips and transitions can be adjusted to the desired time they are displayed.
- Note Since audio and music clips have a defined play time, they cannot be stretched to occupy more time. They can be trimmed to take less time.
- Click on the desired clip/transition.
- Move the cursor to the beginning or the end of the clip/transition. (The cursor changes to a red double arrow.)
- Click and drag to the desired time. (A small box opens by the cursor indicating the duration the clip will play.)

#### **Audio Effects**

- Right click on the audio/music file on the **Timeline**.
- Choose one of the effects: Mute, Fade In, or Fade Out.

#### Adjusting the Volume of a Clip

- Right click on the audio/music file on the **Timeline**.
- Choose Volume.
- Click and drag the slider to proper volume.
- · Click on OK.
- Notice that the **Reset** button will reset the volume to the original level.

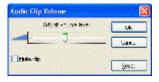

#### **Title and Credit Screens**

- A title can be added at the beginning of the movie, in front of a particular clip for clarification, or over the top of a clip for effect.
- Credits should be added at the end of the movie to give proper credits and recognize the contributors.

#### The Title Screen

- Click on the **Tasks** button on the toolbar.
- In the Edit Movie section, click on Make titles or credits.
- Select the placement of the title screen: at the beginning of the movie, before or after a clip, or on a clip.

#### • Entering the Title

- o Enter the title in the top box.
- o Enter the subtitle in the bottom box, if desired.
- The Monitor displays the title and subtitle as they are entered.

#### • Choosing the Title Animation

- o Click on Change the title animation.
- Select an animation from the list. The list has three sections: Titles, One Line; Titles, Two Lines; and Credits. Only the section with two lines will display the subtitle.
- o The **Monitor** shows a preview of the animation.

#### • Changing the Title Font and Color

- o Click on Change the text font and color.
- o Click on the down arrow and choose the desired font.
- Click on the color button and choose the desired color.
- Adjust the transparency of the title by clicking and dragging the slider.
- o Increase the size of the font by clicking on the **Increase Test Size** button
- o Decrease the size of the font by clicking on the **Decrease Text Size** button.
- o Click on the appropriate **Position** button, (Left, Center, or Right).

#### • Editing the Title

- o Click on **Edit the title text**.
- o Edit the text as appropriate.
- Click on Done, add title to movie.

#### Titles over the Pictures

- Titles can be set to display over the pictures or video.
- Change to the **Timeline** if it is not showing.
- Click on the picture the title is to appear over.
- Click on the Tasks button on the toolbar.
- In the Edit Movie section, click on Make titles or credits.
- Select Add title on the selected clip of the movie.
- Type in the desired text.
- To change the animation of the text, click on **Change the title animation**.
- To change the font and colors, click on **Change the text font and color**.
- Click on Done, add title to movie.
- Note: Any title can be moved to the Title Overlay track to place it over the picture or clip.

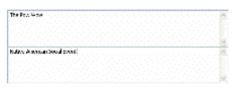

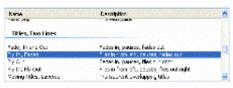

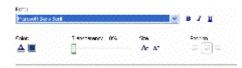

#### The Credit Screen

- Click on the Tasks button on the toolbar.
- In the Edit Movie section, click on Make titles or credits.
- Select Add credits at the end of the movie.
- Type in the desired text.
- To change the animation of the text, click on **Change the title animation**.
- To change the font and colors, click on **Change the text font and color**.
- Click on Done, add title to movie.

#### Editing a Title or Credit

- Double click on the title or credit to be edited.
- Make the desired changes.
- Click on Done, add title to movie.

# **Adding a Narration**

- On the Menu Bar, click on Tools \( \mathbb{N} \) Narrate Timeline....
- Move the playback indicator on the **Timeline** to a location with no files in the **Audio/Music Track**.
- Note Two audio/music files cannot occupy the same location in the Audio/Music Track.
- Adjust the volume of the microphone.
- Click on the **Start Narration** button.
- Narrate the clip as appropriate.
- Click on the **Stop Narration** button.
- Click on Done.
- The default location for the narration is in a Narration folder inside the My Videos folder.
- Navigate to the location if different from the default.
- Enter a name for the narration.
- Click on the Save button.
- The narration will drop into the **Audio/Music Track**, pushing other files out of the way.

# **Previewing the Movie**

- In the **Storyboard**, scroll to the beginning and click on the first clip,
- OR in the **Timeline**, slide the playback indicator to the beginning.
- Click on the Play button in the Monitor.
- To have the movie play full screen, click on the Full Screen button just above the Play/Pause button.
- To exit full screen, just click on the screen.

# **Saving the Movie**

- On the Menu Bar, click on File \( \bar{\infty} \) Save movie file.
- Choose **My computer** to save the movie to the computer.
- Other choices are:
  - o **Recordable CD** Saves the movie to a recordable CD.
  - o **E-mail** Saves and sends the movie with the default e-mail program on the computer.
  - o The Web Saves and sends the movie to a video hosting provider.
  - o **DV camera** Record the movie to a tape in your DV camera for playback.
- Click on the **Next** button.
- Give the movie a name and select the location for the movie to be saved to.
- Click on the Next button.
- Choose the movie setting for saving the movie.
  - o The default is to create a .wmv with a display size of 640 X 480 pixels.
  - o To view more options, click on Show more choices...
    - ③ To fit the movie to a smaller size for sending over email or posting on a website, choose **Best fit to file size:**.
      - Use the up or down arrows to choose the desired file size.
      - Note: Reducing the file size reduces the display size.
    - ③ Other Settings: These settings provide a range of possibilities.
      - Choose DV-AVI (the best quality and largest file size) if the movie will be burned to a DVD later.
- Note the estimated size of the movie.
- Click on the Next button.
- The movie is saved to the selected location. This may take some time, depending on the length of the movie and the movie settings selected above.
- Decide if the movie should be played.
- Click on the Finish button.

# **Playing the Movie**

- Open the Windows Media Player by clicking on Start \( \mathbb{Q} \) All Programs \( \mathbb{Q} \) Windows Media Player.
- On the Menu Bar, click on File Open....
- Navigate to the location of the movie file.
- Click on the desired movie file.
- Click on the **Open** button.
- Click on the **Play** button to play the movie.
- Click and drag the sliding bar above the movie controls to move to different parts of the movie.
- While the movie is playing, hold down the **Alt** key and press the **Enter** key to go to **Full Screen Mode**. (Hold down the **Alt** key and press **Enter** to return to the previous size.)

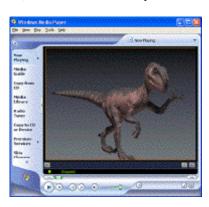

# **Creating an AutoMovie**

AutoMovie assists with the quick creation of a movie by assembling all pictures, videos, and music from a
collection into a single presentation.

Flip and Slide

Highlights Mov

Sports Highlights

Music Video

Old Mavie

Flip, slide, reveal, and page our video transitions are applied bet.

Video dips with fast pans and zooms are selected to capture the ...

Quick edits for fast beats, and longer edits for slow beats. Film age video effects applied to clips to make an older-tooking m....

- Create a collection where all of the desired resources for the movie are located.
- Click on the down arrow in the toolbar and select the collection for the **AutoMovie**.
- On the Menu Bar, click on Tools \( \mathbb{A} \) AutoMovie.
- Select a style for the movie from the list.
- Click on Enter a title for the movie and enter the desired title.
- Click on Select audio or background music and navigate to the location of the desired music or audio.
- Click on the desired music or audio and then click on the **Open** button.
- Click and drag the slider to adjust the comparative volume of the audio from the video clips as compared to the chosen audio or music file.
- Note The combined time of the pictures and the video must be at least 30 seconds to create an **AutoMovie**.
- Click on Done, edit movie.
- Click and drag to arrange the pictures and video clips on the **Storyboard**.
- The credits at the end list the author as entered in the **Options** window.
- Make other adjustments as needed.
- Save the project file for future editing, i.e. File \approx Save Project As...
- Save the movie file, i.e. File \( \infty \) Save Movie File...

#### Resources

# **Creativity Packs**

- A creativity pack is available at the Microsoft web site. It contains title and end credits, video titles, music tracks and music transitions, and sound effects.
- Open the Internet, and go to www.microsoft.com
- In the Search box, enter Movie Maker Creativity Packs.
- Choose the desired file and click on the **Download** link.
- When the download is complete, double click on the file to install it.

# **Picture Sources**

#### File Format Types

- The supported picture file formats are: .bmp, .dib, .emf, .gif, .jfif, .jpe, .jpg, .jpeg, .png, .tif, .tiff, and .wmf.
- The most common formats are .bmp, .gif, .jpg, and .tif.

#### The Internet

- Check the copyright information of the pictures. Do not use pictures without permission.
- Go to a website with graphics.
- Locate the desired picture.
- Right click on the picture and choose Save Picture As..
- Navigate to the desired location for saving the picture. Save the pictures in your movie folder, i.e. My Documents/My Videos/movie folder.
- Change the file name as desired and click on the **Save** button.
- Import the pictures into the desired Collection.

#### Digital Camera

- Save the pictures to the computer.
- Import the pictures into the desired Collection.

#### Scanner

- Scan the pictures into the computer.
- Import the pictures into the desired **Collection**.

# **Sources of Audio or Music Files**

• Music has two parts to the copyright, the rights of the composer and the rights of the performer.

#### File Format Types

- The supported audio file formats are: .aif, .aifc, .aiff, .asf, .au, .mp2, .mp3, .mpa, .mpa, .snd, .wav, and wma
- The most common formats are .mp3, .wav, and .wma.
- Note: Midi files cannot be used.

#### The Internet

- Check the copyright information of the audio or music file. Do not use files without permission.
- On the Internet, go to an appropriate site of audio or music files.
- Locate the desired audio or music file.
- Right click on the link.
- Choose Save target As...
- Navigate to the desired location for saving the audio file. Save the audio or music in your movie folder, i.e. **My Documents/My Videos/**movie folder.
- Change the file name as necessary and then click on Save.
- Import the music into one of the **Collections**.

#### Your Own Recording

- You can record your own audio file and save it to the computer.
- Click on Start All Programs Accessories Entertainment Sound Recorder.
- Hold the microphone to your mouth and click on the **Record** button (red dot).
- Click on the **Stop** button (black rectangle) immediately when finished.
- Caution Each sound must be saved and then click on File \_ New, or the new sound will be added to the end of the previous one.

#### Location of Files

- Changing the location of the original files after they have been imported into Windows Movie Maker will break the connection.
- If a file has been moved, the **Preview Pane** will display a large red X instead of the media.
- Double click on the clip and browse to the new location to reconnect the moved file.
- Click on the desired file.
- Click on OK.